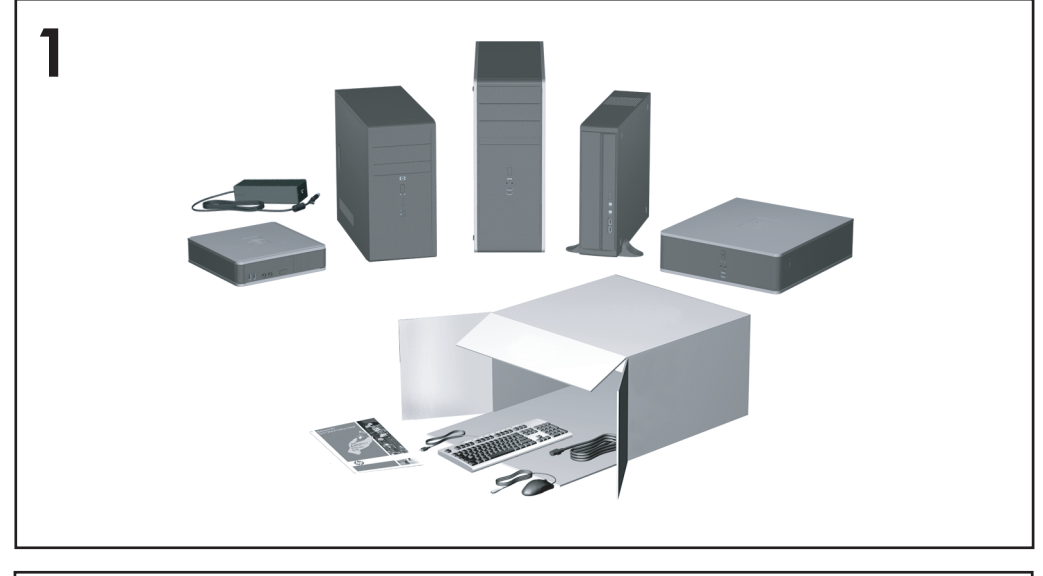

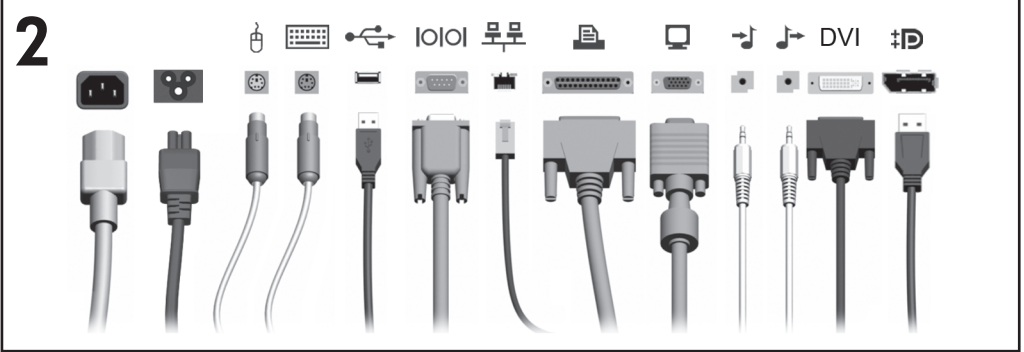

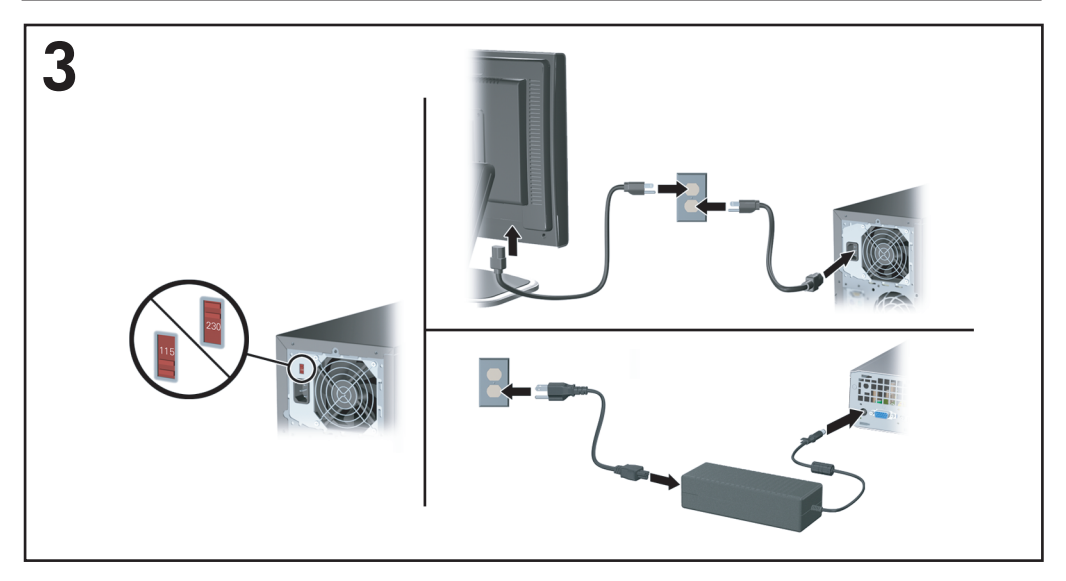

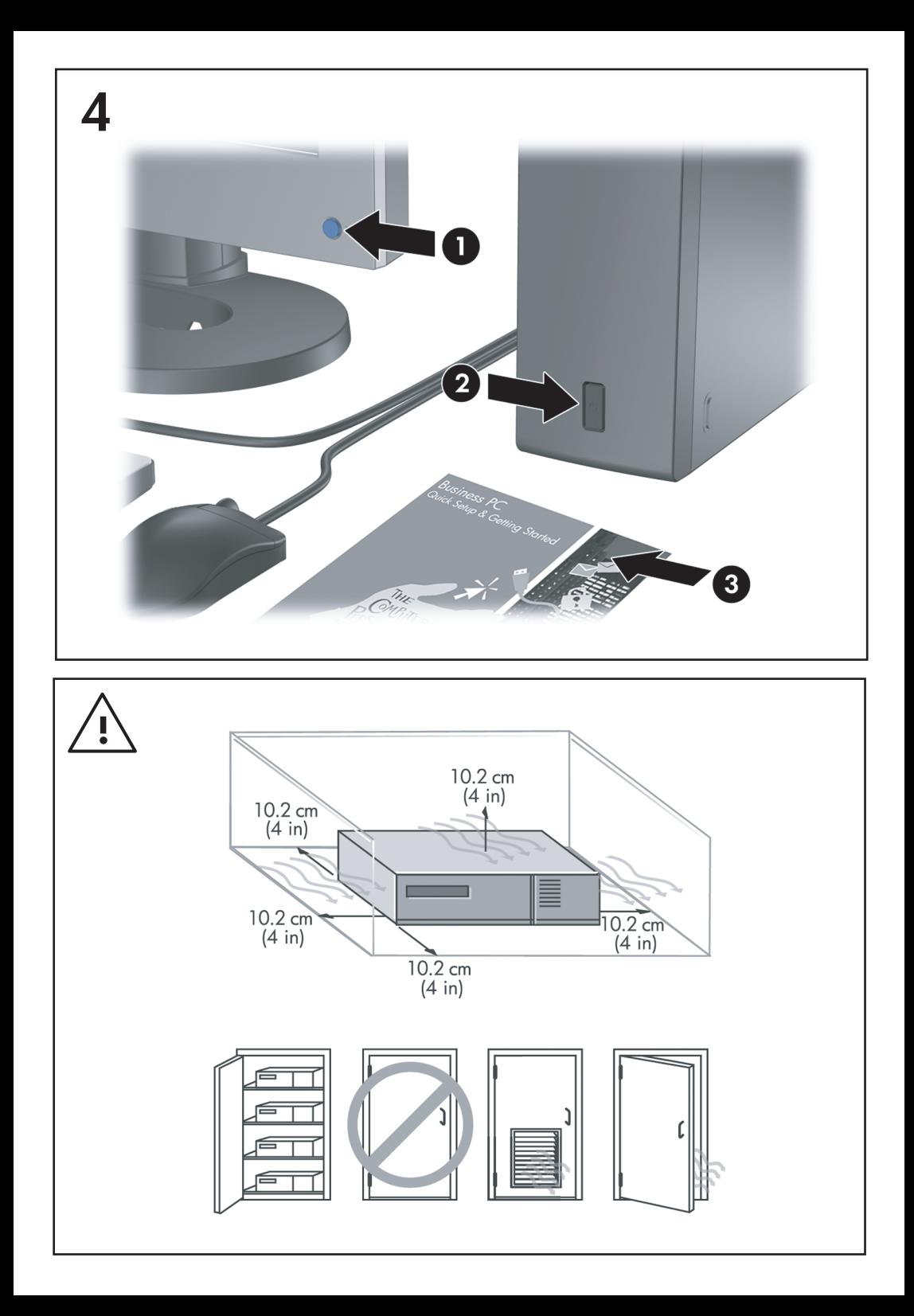

Rychlá instalace a příručka Začínáme<br>Kancelářské počítače

© Copyright 2008 Hewlett-Packard Development Company, L.P. Uvedené informace mohou být bez předchozího upozornění změněny.

Microsoft, Windows a Windows Vista jsou ochranné známky nebo registrované ochranné známky společnosti Microsoft Corporation v USA a dalších zemích.

Jediné záruky na produkty a služby společnosti HP jsou výslovně uvedeny v přesně vymezených prohlášeních týkajících se záruk na tyto produkty nebo služby. Ze žádných zde uvedených informací nelze vyvozovat existenci dalších záruk. Společnost HP neodpovídá za technické nebo redakční chyby ani za opomenutí vyskytující se v tomto dokumentu.

Tento dokument obsahuje informace, které jsou vlastnictvím společnosti HP a jsou chráněny zákony na ochranu autorských práv. Žádnou část tohoto dokumentu není povoleno kopírovat, reprodukovat nebo přeložit do jiného jazyka bez předchozího písemného souhlasu společnosti Hewlett-Packard.

Rychlá instalace a příručka Začínáme

Kancelářské počítače

První vydání (červenec 2008)

Číslo dokumentu: 490852-221

## **Otevření uživatelských příruček a nástroje HP Insight Diagnostics**

Uživatelské příručky HP a nástroj HP Insight Diagnostics jsou dostupné na pevných discích vybraných modelů a také na webové stránce [http://www.hp.com/support.](http://www.hp.com/support)

Přístup k uživatelským příručkám HP:

▲ Vyberte položky **Start** > **Všechny programy** > **HP User Manuals** (Uživatelské příručky HP).

Postup při spuštění nástroje HP Insight Diagnostics:

▲ Viz část *Spuštění nástroje HP Insight Diagnostics* v této příručce.

#### **Oznámení**

- **VAROVÁNÍ!** Text označený tímto způsobem znamená, že nerespektování uvedených pokynů může ve svém důsledku vést ke zranění nebo k ohrožení života.
- **UPOZORNĚNÍ:** Text označený tímto symbolem informuje, že nerespektování uvedených pokynů může vést k poškození zařízení nebo ke ztrátě dat.
- **E POZNÁMKA:** Text označený tímto způsobem představuje důležité doplňující informace.

# **Obsah**

## **[Rychlá instalace a p](#page-8-0)říručka Začínáme**

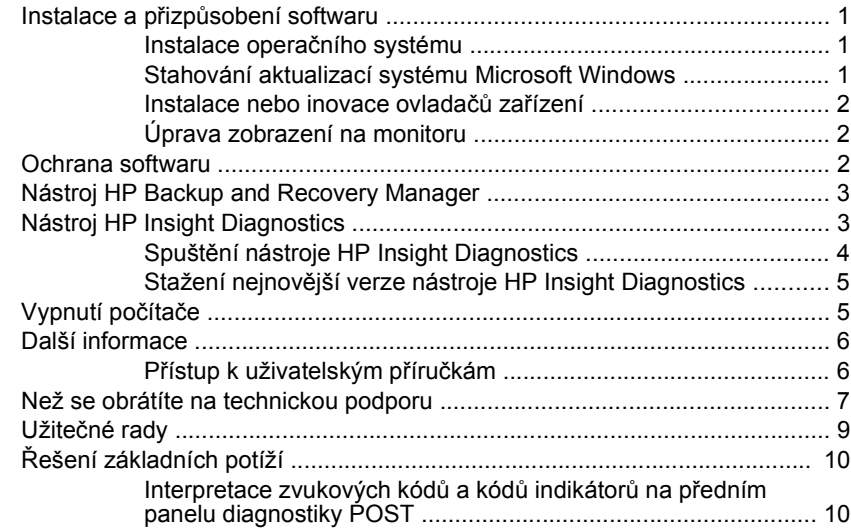

# <span id="page-8-0"></span>**Rychlá instalace a příručka Začínáme**

## **Instalace a přizpůsobení softwaru**

- **EX POZNÁMKA:** Pokud byl počítač dodán s uloženým systémem Windows Vista. před instalací operačního systému budete vyzváni k registraci počítače u služby HP Total Care. Nejprve se zobrazí krátké video a potom registrační formulář online. Vyplňte formulář, klepněte na tlačítko **Begin** (Začít) a postupujte podle pokynů na obrazovce.
- **UPOZORNĚNÍ:** Dokud nebude úspěšně dokončena instalace operačního systému, nepřidávejte do počítače volitelná hardwarová zařízení ani zařízení dodávaná jinými výrobci. Pokud to uděláte, může dojít k chybám a správná instalace operačního systému nemusí být možná.
- **E POZNÁMKA:** Na zadní straně počítače a nad monitorem ponechejte nejméně 10,2 cm (4 palce) volného prostoru, aby bylo zajištěno dostatečné proudění vzduchu.

### **Instalace operačního systému**

Při prvním zapnutí počítače je automaticky nainstalován operační systém. Instalace trvá přibližně 5 až 10 minut. Tato doba se může lišit v závislosti na instalovaném operačním systému. V průběhu instalace si pozorně přečtěte pokyny na obrazovce a postupujte podle nich.

- **UPOZORNĚNÍ:** Po spuštění automatické instalace NEVYPÍNEJTE POČÍTAČ, dokud CELÝ PROCES NEBUDE DOKONČEN. Vypnutím počítače během procesu instalace můžete poškodit software spuštěný v počítači nebo způsobit jeho nesprávnou instalaci.
- **E POZNÁMKA:** Je-li počítač dodáván s operačním systémem ve více jazycích, instalační proces může trvat až 60 minut.

Jestliže počítač nebyl dodán s operačním systémem Microsoft, nebudou některé části této dokumentace platné. Další informace jsou k dispozici v nápovědě online poté, co nainstalujete operační systém.

#### **Stahování aktualizací systému Microsoft Windows**

- **1.** Připojení k internetu nastavíte klepnutím na tlačítko **Start** > **Internet Explorer**. Dále postupujte podle návodu na obrazovce.
- **2.** Po připojení k internetu klepněte na tlačítko **Start**.
- **3.** Vyberte nabídku **Všechny programy**.
- **4.** Klepněte na odkaz **Windows Update**.

<span id="page-9-0"></span>V systému Windows Vista se objeví obrazovka **Windows Update**. Klepněte na položku **View available updates** (Zobrazit dostupné aktualizace) a vyberte všechny závažné aktualizace. Klepněte na tlačítko **Install** (Instalovat) a postupujte podle pokynů na obrazovce.

V systému Microsoft Windows XP budete přesměrováni na webovou stránku **Microsoft Windows Update**. Vynoří se jedno nebo více oken požadujících instalaci programu ze stránek [http://www.microsoft.com.](http://www.microsoft.com) Klepnutím na tlačítko **Ano** program nainstalujte. Podle návodu na webových stránkách společnosti Microsoft najděte aktualizace, důležité aktualizace pro instalaci a opravné balíčky.

Doporučujeme nainstalovat všechny důležité aktualizace a servisní balíčky.

**5.** Po dokončení instalace aktualizací zobrazí systém Windows výzvu k restartování počítače. Zkontrolujte, zda jsou všechny otevřené soubory a dokumenty uloženy. Poté zvolte možnost **Ano** a počítač restartujte.

#### **Instalace nebo inovace ovladačů zařízení**

Jestliže po dokončení instalace operačního systému instalujete volitelná hardwarová zařízení, je také nutné nainstalovat ovladače jednotlivých zařízení.

Budete-li vyzváni k zadání adresáře i386, nahraďte cestu příkazem  $C: \forall i$ 386 nebo použijte tlačítko **Procházet** v dialogovém okně a vyhledejte složku i386. Operační systém tím získá informace o cestě k příslušným ovladačům.

Získejte nejnovější podpůrný software včetně podpůrného softwaru určeného pro operační systém ze stránek <http://www.hp.com/support>. Vyberte zemi a jazyk a poté možnost **Stažení ovladačů a softwaru**, zadejte číslo modelu počítače a stiskněte klávesu Enter.

#### **Úprava zobrazení na monitoru**

V případě potřeby můžete nastavit nebo změnit model monitoru, obnovovací frekvenci, rozlišení obrazovky, počet barev, velikost písma a parametry řízení spotřeby. Chcete-li změnit nastavení zobrazení, klepněte pravým tlačítkem na plochu systému Windows. Potom klepněte na položku **Přizpůsobit** v systému Windows Vista nebo na **Vlastnosti** v systému Windows XP. Další informace získáte v dokumentaci online dodané s programovým vybavením grafické karty nebo v dokumentaci k monitoru.

#### **Ochrana softwaru**

Chcete-li software ochránit před ztrátou nebo poškozením, je třeba vytvořit záložní kopii systémového softwaru, aplikací a souvisejících souborů, které jsou uloženy na pevném disku. Další informace o postupu vytváření záložních kopií souborů s daty naleznete v dokumentaci k operačnímu systému nebo nástroji pro vytváření záloh.

## <span id="page-10-0"></span>**Nástroj HP Backup and Recovery Manager**

Nástroj HP Backup and Recovery Manager je snadno použitelná a všestranná aplikace, která umožňuje zálohovat a obnovit primární pevný disk počítače. Aplikace pracuje v prostředí systému Windows a vytváří zálohy systému, všech aplikací a datových souborů. Vytváření záloh lze naplánovat tak, aby probíhalo automaticky v určitých intervalech, nebo je lze vytvářet ručně. Důležité soubory lze archivovat odděleně od pravidelných záloh.

Nástroj HP Backup and Recovery Manager je předinstalován na disku C: a vytvoří oddíl pro obnovu pevného disku.

Body obnovení a zálohy souborů lze kopírovat na disky CD či DVD, všechny zálohy pak lze kopírovat na síťové či sekundární pevné disky.

Společnost HP důrazně doporučuje vytvořit sadu disků obnovy ještě předtím, než začnete počítač používat, a naplánovat pravidelné automatické vytváření bodů obnovy.

Postup při vytvoření sady disků obnovy:

- **1.** Klepnutím na položku **Start** > **HP Backup and Recovery** > **HP Backup and Recovery Manager** spusťte nástroj Backup and Recovery Wizard (Průvodce zálohováním a obnovou). Klepněte na tlačítko **Next** (Další).
- **2.** Vyberte položku **Create a set of recovery discs (Recommended)** (Vytvořit sadu disků obnovy – doporučeno) a poté klepněte na tlačítko **Next** (Další).
- **3.** Postupujte podle pokynů průvodce.

Další informace o používání nástroje HP Backup and Recovery Manager naleznete v *Uživatelské příručce nástroje HP Backup and Recovery Manager* po vybrání položek **Start** > **HP Backup and Recovery** > **HP Backup and Recovery Manager Manual** (Příručka nástroje HP Backup and Recovery Manager).

**E** POZNÁMKA: Sadu disků obnovy můžete objednat prostřednictvím střediska podpory společnosti HP. Přejděte na následující web, vyberte oblast a klepněte na položku **Technical support after you buy** (Technická podpora zakoupených produktů) v části **Call HP** (Volat společnost HP). Zde naleznete telefonní číslo na středisko podpory ve své oblasti.

[http://welcome.hp.com/country/us/en/wwcontact\\_us.html](http://welcome.hp.com/country/us/en/wwcontact_us.html)

## **Nástroj HP Insight Diagnostics**

**POZNÁMKA:** Nástroj HP Insight Diagnostics je dodáván na disku CD-ROM pouze s některými modely počítačů.

Nástroj HP Insight Diagnostics umožňuje zobrazovat informace o konfiguraci hardwaru počítače a provádět diagnostické testy hardwaru jednotlivých podsystémů počítače. Nástroj zjednodušuje proces účinného rozpoznání, diagnostikování a izolování hardwarových problémů.

<span id="page-11-0"></span>Po spuštění nástroje HP Insight Diagnostics se zobrazí karta Survey (Průzkum). Na této kartě je uvedena aktuální konfigurace počítače. Z karty Survey (Průzkum) je možné získat přístup k několika kategoriím informací o počítači. Jiné karty obsahují další informace, včetně možností diagnostických testů a výsledků testů. Informace uvedené na jednotlivých obrazovkách tohoto nástroje lze uložit jako soubor HTML a uchovávat na disketě nebo na zařízení USB flash.

Nástroj HP Insight Diagnostics použijte ke zjišťování, zda systém správně rozpoznal všechna zařízení nainstalovaná v počítači a zda tato zařízení správně pracují. Po nainstalování nebo připojení nového zařízení není spuštění testů nutné, ale je doporučeno.

Před kontaktováním střediska péče o zákazníky byste měli spustit testy, uložit výsledky testů a vytisknout je, abyste měli k dispozici vytištěné zprávy.

**POZNÁMKA:** Je možné, že zařízení od jiných výrobců nebudou nástrojem HP Insight Diagnostics rozpoznána.

## **Spuštění nástroje HP Insight Diagnostics**

Chcete-li spustit nástroj HP Insight Diagnostics, je třeba vytvořit sadu disků obnovy a poté spustit disk CD s nástrojem. Nástroj je také k dispozici ke stažení z adresy <http://www.hp.com>. Další informace naleznete v části [Stažení nejnov](#page-12-0)ější verze [nástroje HP Insight Diagnostics na stránce 5](#page-12-0).

**E POZNÁMKA:** Nástroj HP Insight Diagnostics je dodáván jako součást sady disků obnovy pouze s některými modely počítačů.

Pokud jste již vytvořili sadu disků obnovy, postupujte podle následujících pokynů od kroku 4.

- **1.** Klepnutím na položku **Start** > **HP Backup and Recovery** > **HP Backup and Recovery Manager** spusťte nástroj Backup and Recovery Wizard (Průvodce zálohováním a obnovou). Klepněte na tlačítko **Next** (Další).
- **2.** Vyberte položku **Create a set of recovery discs (Recommended)** (Vytvořit sadu disků obnovy – doporučeno) a poté klepněte na tlačítko **Next** (Další).
- **3.** Chcete-li vytvořit sadu disků obnovy, postupujte podle pokynů průvodce.
- **4.** K vyhledání disku CD s adresářem **compaq\hpdiags** v sadě disků obnovy použijte aplikaci Windows Explorer.
- **5.** Po zapnutí počítače vložte disk CD do optické jednotky počítače.
- **6.** Ukončete činnost operačního systému a vypněte počítač.
- **7.** Zapněte počítač. Systém bude spuštěn z disku CD-ROM.
- <span id="page-12-0"></span>**POZNÁMKA:** Pokud se systém nespustí z disku CD-ROM v optické jednotce, bude pravděpodobně nutné změnit pořadí spouštění v nástroji Computer Setup (F10) tak, aby bylo spuštění systému z optické jednotky provedeno před spuštěním z pevného disku. Více informací o použití nástroje Computer Setup naleznete v *Příručce k nástroji Computer Setup (F10)*.
- **8.** Vyberte příslušný jazyk a klepněte na možnost **Continue** (Pokračovat).
- **EV POZNÁMKA:** Doporučujeme přijmout přiřazenou výchozí klávesnici pro váš jazyk (pokud nechcete testovat specifickou klávesnici).
- **9.** Jestliže souhlasíte s podmínkami na stránce End User License Agreement (Licenční smlouva s koncovým uživatelem), klepněte na tlačítko **Agree** (Souhlasím). Nástroj HP Insight Diagnostics se spustí a zobrazí se karta Survey (Průzkum).

## **Stažení nejnovější verze nástroje HP Insight Diagnostics**

- **1.** Přejděte na stránku [http://www.hp.com.](http://www.hp.com)
- **2.** Klepněte na odkaz **Software & Drivers** (Software a ovladače).
- **3.** Vyberte možnost **Download drivers and software (and firmware)** (Stáhnout ovladače a software (a firmware)).
- **4.** Do textového pole zadejte číslo produktu (například dc7900) a stiskněte klávesu Enter.
- **5.** Vyberte konkrétní model počítače.
- **6.** Vyberte operační systém.
- **7.** Klepněte na odkaz **Diagnostic** (Diagnostické nástroje).
- **8.** Klepněte na položku **HP Insight Diagnostics Offline Edition** (Nástroj HP Insight Diagnostics – vydání offline).
- **9.** Klepněte na tlačítko **Download** (Stáhnout).
- **E POZNÁMKA:** Součástí staženého obsahu jsou pokyny pro vytvoření spouštěcího disku CD.

## **Vypnutí počítače**

Chcete-li počítač správně vypnout, ukončete nejprve činnost operačního systému. V systému Windows Vista klepněte na tlačítko **Start**, klepněte na šipku v pravém dolním rohu nabídky Start a vyberte položku **Vypnout**. Počítač se vypne automaticky. V systému Windows XP Professional klepněte na tlačítka **Start** > **Vypnout**. V systému Windows XP Home klepněte na tlačítka **Start** > **Vypnout počítač**.

V závislosti na operačním systému se po stisknutí vypínače napájení počítač může namísto automatického vypnutí přepnout do úsporného režimu s nízkou spotřebou energie. To umožňuje úsporu energie bez ukončení softwarových aplikací. Později <span id="page-13-0"></span>lze počítač okamžitě používat bez nutnosti restartování operačního systému a bez ztráty dat.

**UPOZORNĚNÍ:** Ručním vypnutím počítače dojde ke ztrátě všech neuložených dat.

Chcete-li počítač vypnout ručně a úsporný režim přeskočit, stiskněte a podržte vypínač po dobu čtyř sekund.

U některých modelů lze pomocí nástroje Computer Setup změnit konfiguraci tlačítka napájení tak, aby fungovalo v režimu vypnutí a zapnutí. Pokyny k používání nástroje Computer Setup naleznete v *Příručce k nástroji Computer Setup (F10)*.

## **Další informace**

Na pevném disku počítače jsou k dispozici následující publikace:

- **POZNÁMKA:** Ne všechny modely jsou dodávány se všemi uvedenými publikacemi.
	- *Rychlá instalace a příručka Začínáme* (k dispozici také v tištěné podobě) pomůže vám s připojením počítače a vnějších zařízení a s nastavením softwaru dodaného výrobcem; obsahuje také základní informace o řešení potíží, s nimiž se můžete během spouštění setkat.
	- *Referenční příručka hardwaru* poskytuje přehled hardwarových produktů a pokyny k aktualizaci této řady počítačů; obsahuje informace o systémové baterii, paměti a zdroji napětí.
	- *Příručka k nástroji Computer Setup (F10)* obsahuje pokyny k použití tohoto nástroje při překonfigurování nebo modifikaci výchozích nastavení za účelem správy a při instalaci nových hardwarových zařízení.
	- *Příručka správy stolního počítače* obsahuje definice a pokyny k použití funkcí zabezpečení a inteligentní správy, které jsou u některých modelů předem nainstalovány.
	- *Poradce při potížích* komplexní příručka, v níž naleznete rady, jak řešit potíže s tímto počítačem, a možné postupy řešení potíží s hardwarem nebo softwarem; obsahuje informace o diagnostických kódech i o spouštění diagnostických nástrojů.
	- Příručka *Bezpečnost a směrnice* obsahuje informace o bezpečnosti a směrnice zajišťující shodu se směrnicemi platnými ve Spojených státech, Kanadě a dalších zemích.

## **Přístup k uživatelským příručkám**

Uživatelské příručky HP a nástroj HP Insight Diagnostics jsou dostupné na pevných discích vybraných modelů a také na webové stránce [http://www.hp.com/support.](http://www.hp.com/support)

<span id="page-14-0"></span>Přístup k uživatelským příručkám HP:

▲ Vyberte položky **Start** > **Všechny programy** > **HP User Manuals** (Uživatelské příručky HP).

Postup při spuštění nástroje HP Insight Diagnostics:

▲ Viz část *Spuštění nástroje HP Insight Diagnostics* v této příručce.

Postup otevření *Uživatelské příručky nástroje HP Backup and Recovery Manager*:

▲ Klepněte na položky **Start** > **HP Backup and Recovery** > **HP Backup and Recovery Manager**.

Postup otevření *Příručky bezpečnosti a pohodlné obsluhy*:

▲ Klepněte na položky **Start** > **Všechny programy** > **HP Safety and Comfort Guide**.

Nabídka a seznam příruček se zobrazí v jazyku nastaveném během instalace operačního systému nebo později vybraném v místním nastavení systému Windows. Pokud místní nastavení neodpovídá podporovaným jazykům, zobrazí systém nabídky a příručky v angličtině.

# **Než se obrátíte na technickou podporu**

**VAROVÁNÍ!** Pokud je počítač připojen ke zdroji střídavého proudu, je systémová deska neustále pod napětím. Riziko úrazu elektrickým proudem nebo popálením snížíte, odpojíte-li napájecí kabel od elektrické sítě a vyčkáte, než vnitřní součásti systému vychladnou.

Pokud máte potíže s počítačem, pokuste se dříve, než se obrátíte na technickou podporu, problém přesně specifikovat pomocí níže uvedených postupů.

- Spusťte diagnostický nástroj. Další informace najdete v *Poradci při potížích*.
- Spusťte automatický test systému DPS (Drive Protection System) v nástroji Computer Setup. Více informací naleznete v *Příručce k nástroji Computer Setup (F10)*.
- **POZNÁMKA:** Software DPS (Drive Protection System), který umožňuje provedení automatického testu, je k dispozici pouze u některých modelů.
	- Zkontrolujte, zda indikátor napájení na předním panelu počítače bliká červeně. Tyto blikající indikátory představují chybové kódy usnadňující diagnostiku potíží. Podrobnosti naleznete v této příručce v části [Interpretace zvukových](#page-17-0) kódů a kódů indikátorů na př[edním panelu diagnostiky POST](#page-17-0) [na stránce 10.](#page-17-0)
	- Pokud je obrazovka prázdná, připojte monitor k odlišnému portu grafické karty (je-li k dispozici). Monitor můžete také nahradit monitorem, o němž víte, že pracuje správně.
- Pracujete-li v síti, připojte k síťovému připojení jiný počítač s odlišným kabelem. Může se jednat o potíže se síťovou zásuvkou nebo kabelem.
- Jestliže jste v nedávné době přidali nový hardware, odeberte jej a zjistěte, zda počítač pracuje správně.
- Pokud jste v nedávné době přidali nový software, odinstalujte jej a zjistěte, zda počítač pracuje správně.
- Spusťte počítač v nouzovém režimu, abyste zjistili, jestli se spustí bez všech nahraných ovladačů. Při spuštění operačního systému použijte volbu Poslední známá platná konfigurace.
- Podrobné informace naleznete pomocí technické podpory online na webové stránce [http://www.hp.com/support.](http://www.hp.com/support)
- Další obecné rady najdete v této příručce v části Užiteč[né rady](#page-16-0) [na stránce 9.](#page-16-0)
- Další informace najdete v podrobném *Poradci při potížích*.
- Obnovte systém ze sady disků obnovy, které jste vytvořili, nebo obnovte systém do původního stavu jako z výroby v nástroji HP Backup and Recovery Manager.
- **UPOZORNĚNÍ:** Obnovení systému způsobí vymazání všech dat na pevném disku. Před spuštěním procesu obnovy nezapomeňte zálohovat všechny datové soubory.

Problémy lze řešit online pomocí služby HP Instant Support Professional Edition, která umožňuje diagnostikovat závady, které můžete odstranit sami. Pokud potřebujete kontaktovat podporu společnosti HP, použijte funkci online chatu podpory HP Instant Support Professional Edition. Služba HP Instant Support Professional Edition je k dispozici na adrese: <http://www.hp.com/go/ispe>.

Navštivte středisko podpory pro podniky (BSC) na adrese [http://www.hp.com/go/](http://www.hp.com/go/bizsupport) [bizsupport,](http://www.hp.com/go/bizsupport) kde naleznete nejnovější informace o podpoře online, softwaru, ovladačích a možnostech aktivního upozorňování a kontakt s celosvětovou komunitou uživatelů a odborníků na produkty společnosti HP.

Pokud bude nutné kontaktovat odbornou pomoc, připravte se na tento hovor následujícím způsobem:

- Při telefonování buďte u počítače.
- Než začnete telefonovat, poznamenejte si sériové číslo počítače, identifikační číslo produktu a sériové číslo monitoru.
- Buďte připraveni strávit s technikem čas nutný k vyřešení potíží.
- Odinstalujte veškeré součásti hardwaru, které byly nainstalovány v poslední době.
- <span id="page-16-0"></span>● Odeberte veškerý software, který byl nainstalován v poslední době.
- Obnovte systém ze sady disků obnovy, které jste vytvořili, nebo obnovte systém do původního stavu jako z výroby v nástroji HP Backup and Recovery Manager.
- **UPOZORNĚNÍ:** Obnovení systému způsobí vymazání všech dat na pevném disku. Před spuštěním procesu obnovy nezapomeňte zálohovat všechny datové soubory.
- **POZNÁMKA:** Informace o prodeji a možnostech rozšíření záručních podmínek (HP Care Pack) získáte od svého místního autorizovaného prodejce nebo poskytovatele služeb.

# **Užitečné rady**

Pokud dojde k potížím s počítačem, monitorem nebo softwarem, přečtěte si před provedením jakýchkoli kroků následující seznam všeobecných rad:

- Zkontrolujte, zda je počítač a monitor zapojen do funkční elektrické zásuvky.
- Zkontrolujte, zda je přepínač napětí (některé modely) nastaven na správné napětí pro vaši oblast (115 V nebo 230 V).
- Zkontrolujte, zda je počítač zapnutý a zda svítí zelený indikátor napájení.
- Zkontrolujte, zda je monitor zapnutý a zda svítí zelený indikátor napájení.
- Zkontrolujte, zda indikátor napájení na předním panelu počítače bliká. Tyto blikající indikátory představují chybové kódy usnadňující diagnostiku potíží. Podrobnosti naleznete v této příručce v části [Interpretace zvukových kód](#page-17-0)ů a kódů indikátorů na př[edním panelu diagnostiky POST na stránce 10](#page-17-0).
- Pokud je obrazovka monitoru tmavá, zvyšte její jas a kontrast.
- **•** Stiskněte a podržte libovolnou klávesu. Pokud uslyšíte pípnutí, měla by být klávesnice v pořádku.
- Zkontrolujte, zda nejsou některé kabely uvolněné nebo chybně připojené.
- Aktivujte počítač z úsporného režimu stisknutím libovolné klávesy nebo tlačítka napájení. Pokud počítač zůstane v úsporném režimu, vypněte jej stisknutím a podržením tlačítka napájení nejméně po dobu čtyř sekund. Potom počítač znovu zapněte opětovným stisknutím tlačítka napájení. Jestliže nedojde k vypnutí počítače, odpojte napájecí kabel, počkejte několik sekund a znovu jej zapojte. Bylo-li pomocí nástroje Computer Setup nastaveno automatické spuštění po přerušení napájení, počítač se spustí. V opačném případě počítač spusťte stisknutím tlačítka napájení.
- Po instalaci rozšiřovací desky nebo jiného zařízení nepodporujícího technologii Plug and Play počítač znovu nakonfigurujte.
- <span id="page-17-0"></span>● Zkontrolujte, zda byly nainstalovány všechny potřebné ovladače zařízení. Pokud například používáte tiskárnu, je třeba nainstalovat ovladač pro daný model tiskárny.
- Před zapnutím počítače z něj vyjměte všechna spustitelná média (diskety, disky CD-ROM nebo zařízení USB).
- Pokud jste nainstalovali jiný operační systém než systém předinstalovaný výrobcem, ověřte, zda jej počítač podporuje.
- Jestliže je v systému nainstalováno více grafických adaptérů (integrované adaptéry, adaptéry PCI nebo PCI-Express – integrované video pouze u některých modelů) a k dispozici je pouze jeden monitor, je nutné jej připojit ke konektoru pro monitor na adaptéru, který byl vybrán jako primární adaptér VGA. Při spuštění budou ostatní konektory pro monitor vypnuty. Je-li monitor připojen k jednomu z těchto portů, nebude pracovat. Výchozí zdroj VGA můžete vybrat pomocí nástroje Computer Setup.
- **UPOZORNĚNÍ:** Pokud je počítač připojen ke zdroji střídavého napětí, je systémová deska neustále pod proudem. Před otevřením krytu počítače je proto nutné odpojit počítač od zdroje. Tím zabráníte poškození systémové desky nebo jiných součástí.

# **Řešení základních potíží**

Tato část je zaměřena na potíže, ke kterým může dojít během procesu úvodní instalace. Komplexní příručka *Poradce při potížích* je k dispozici na pevném disku a v referenční knihovně na adrese <http://www.hp.com/support>. Vyberte možnost United States (English) a poté možnost **See support and troubleshooting information** (Informace o řešení problémů a podpoře), zadejte číslo modelu počítače a stiskněte klávesu ENTER.

#### **Interpretace zvukových kódů a kódů indikátorů na předním panelu diagnostiky POST**

Blikají-li na přední části počítače indikátory, nebo slyšíte-li pípání, přečtěte si vysvětlení a doporučená opatření v *Poradci při potížích*.